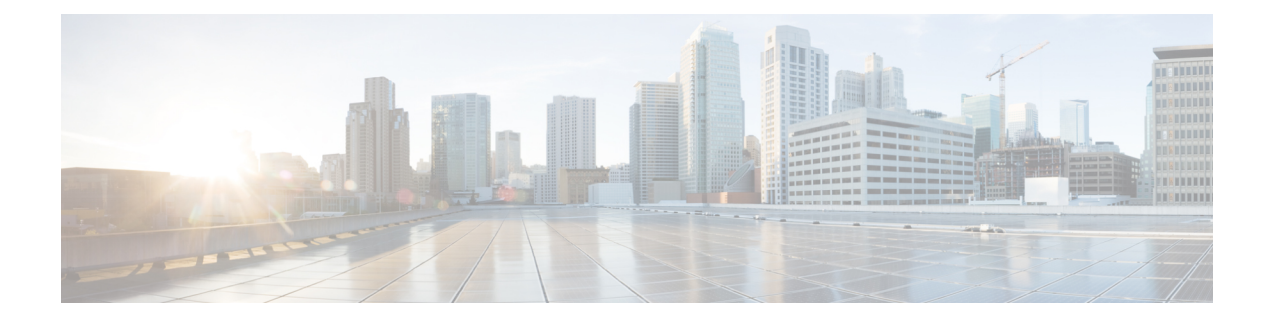

# **OpAdmin Portal Configuration Wizard**

This chapter provides instructions for configuring your appliance using the OpAdmin Portal. It includes the following topics:

- [Introduction,](#page-0-0) on page 1
- [Configuration](#page-2-0) Wizard, on page 3
- Install [Updates,](#page-10-0) on page 11
- Test [Appliance](#page-11-0) Setup, on page 12

# <span id="page-0-0"></span>**Introduction**

The OpAdmin Portal is the Threat Grid administrator's portal on the appliance and is the recommended tool for configuring your appliance. It is a Web user interface that can be used once an IP address has been configured on the Admin interface.

The configuration includes the following steps:

- Change OpAdmin Admin Password
- Review End User License Agreement
- Review Network Configuration Settings (not configured using wizard)
- Install License
- Configure NFS
- Configure Email Host
- Configure Notifications
- Configure Date and Time (NTP Server)
- Configure SysLog
- Review and Install Configuration Settings

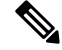

**Note**

Not all configuration steps are completed using the configuration wizard. See the Cisco Threat Grid [Appliance](https://www.cisco.com/c/en/us/support/security/amp-threat-grid-appliances/products-installation-and-configuration-guides-list.html) [Administrator](https://www.cisco.com/c/en/us/support/security/amp-threat-grid-appliances/products-installation-and-configuration-guides-list.html) Guide for configuring settings not included in the wizard, such as SSL Certificates and Clustering.

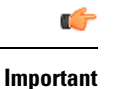

The steps in the following sections should be completed in one session to reduce the chance of an interruption to the IP address during configuration.

# **Log In to OpAdmin Portal**

Perform the following steps to log in to the Threat Grid OpAdmin portal.

**Step 1** In a browser, enter the URL for the OpAdmin portal (**https://**<adminIP>/ or **https://<adminHostname**>/) to open the Threat Grid OpAdmin login screen.

**Note** The Hostname is the appliance serial number (v2.7 or later).

#### **Figure 1: OpAdmin Login Screen**

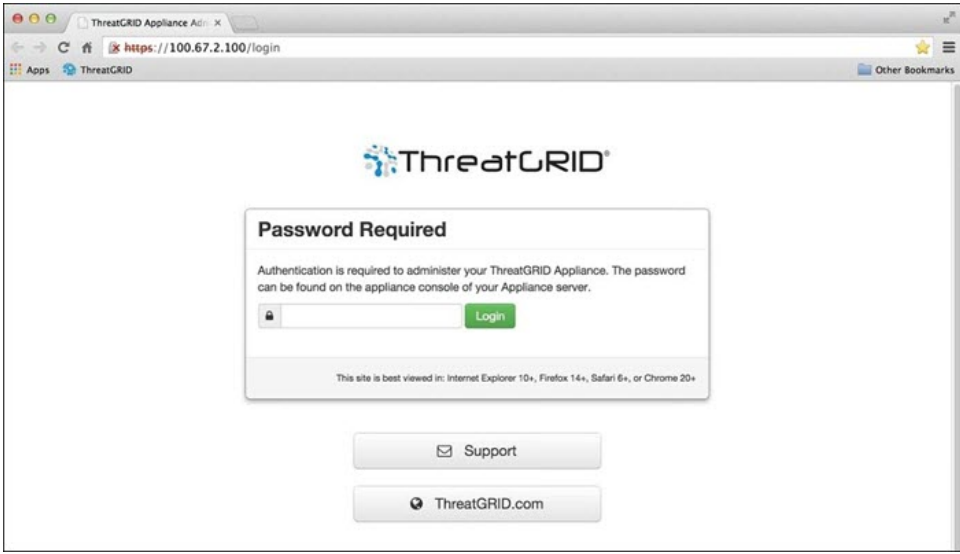

<span id="page-1-0"></span>**Step 2** Enter the initial **Admin Password** that you copied from the TGSH Dialog and click **Login**.

#### **What to do next**

Proceed to Change Admin [Password](#page-1-0).

## **Change Admin Password**

The initial administrator's password was generated randomly during the pre-ship Threat Grid installation, and is visible as plain text in the TGSH Dialog. You must change the initial Admin password before continuing with the configuration.

**Step 1** Enter the password from the TGSH Dialog in the **Old Password** field. (You should have this saved in a text file.)

Ш

- **Step 2** Enter a **New Password** and re-enter it in the **Confirm New Password** field.
- **Step 3** Click **Change Password**. The password is updated.

**Note** The new password will NOT be displayed in visible text in the TGSH Dialog so be sure to save it somewhere.

### **What to do next**

Proceed to Review End User License [Agreement.](#page-2-1)

## <span id="page-2-1"></span>**Review End User License Agreement**

Review the license agreement and confirm that you agree to it.

- **Step 1** Review the End User License Agreement.
- **Step 2** Scroll to the end and click **I HAVE READ AND AGREE**.
	- We recommend that you follow the configuration workflow and configure the networks before you install the license. **Note**

### **What to do next**

Proceed to [Configure](#page-2-2) Network Settings.

# <span id="page-2-2"></span><span id="page-2-0"></span>**Configuration Wizard**

The Configuration wizard takes you through configuring your Threat Grid Appliance.

## **Configure Network Settings**

If you configured static network settings in the TGSH Dialog, the IP addresses displayed on the Network configuration page reflect the values you entered in the TGSH Dialog during the appliance network configuration.

- **Step 1** Review the IP addreses and confirm they are accurate.
- **Step 2** If you used DHCP for your initial connection and now need to change the Clean and Dirty IP networks to static IP addresses, follow the steps in the *Using DHCP* section of the Cisco Threat Grid Appliance [Administrator](https://www.cisco.com/c/en/us/support/security/amp-threat-grid-appliances/products-installation-and-configuration-guides-list.html) Guide.

#### **What to do next**

Proceed to Install [License.](#page-3-0)

# <span id="page-3-0"></span>**Install License**

After the networks are configured, you are ready to install the Threat Grid license.

**Step 1** Click **License** in the navigation pane to open the License page.

**Figure 2: License Page Prior to Installation**

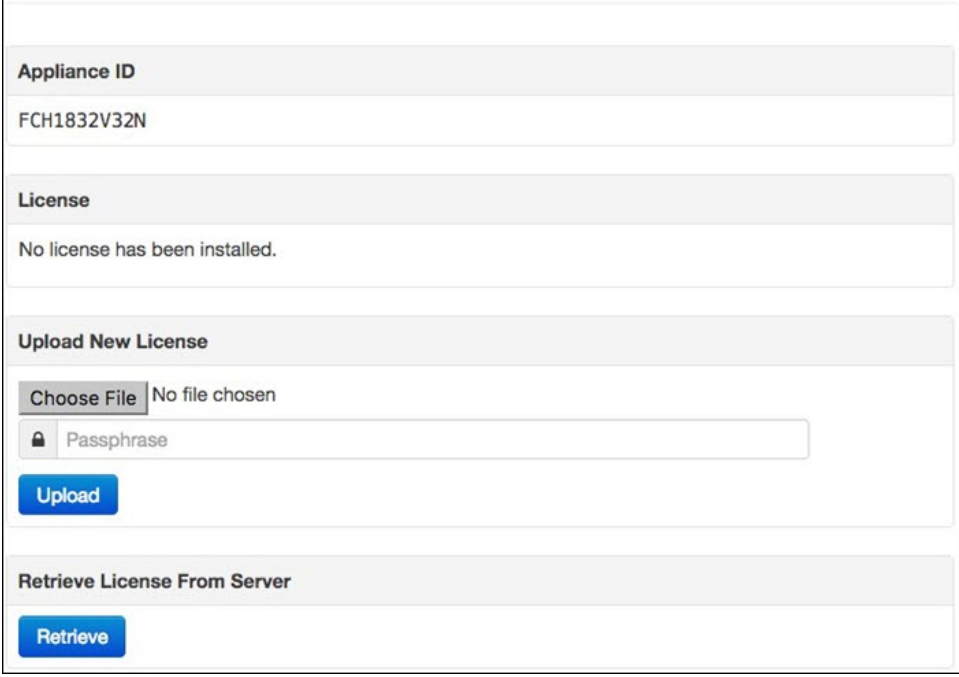

**Step 2** In the Upload New License pane, click **Choose File** and select the license from your file manager.

Alternatively, you can retrieve the license from the server  $(v2.3 \text{ or later})$ . If the appliance has network access when being installed, click **Retrieve** to get the license over the network.

- **Step 3** Enter your license password in the **Passphrase** field.
- **Step 4** Click **Upload** to install the license. The page refreshes and your license information is displayed.

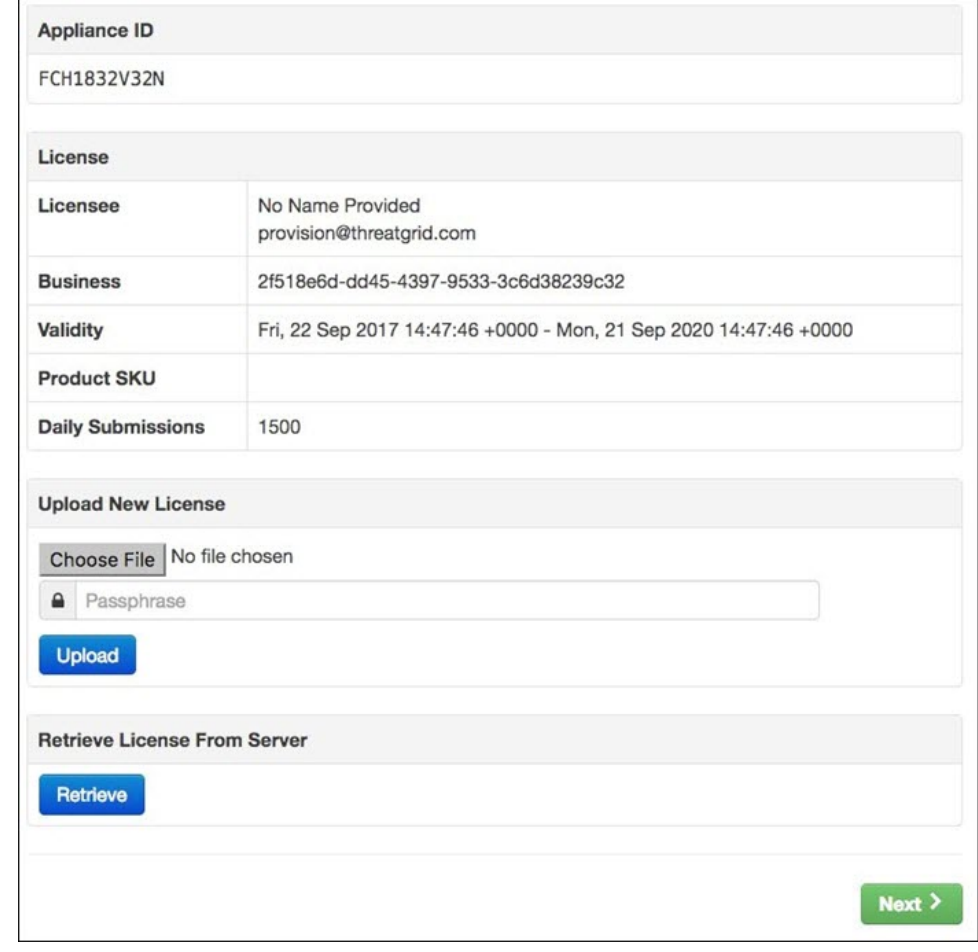

#### **Figure 3: License Information After Successful Installation**

<span id="page-4-0"></span>**Step 5** Click **Next** to continue.

#### **What to do next**

Proceed to [Configure](#page-4-0) NFS.

# **Configure NFS**

The next step in the workflow is NFS configuration. This task is required for backups and clustering. See *NFS Requirements* in the *Backups* section of the Cisco Threat Grid Appliance [Administrator](https://www.cisco.com/c/en/us/support/security/amp-threat-grid-appliances/products-installation-and-configuration-guides-list.html) Guide for more information.

The configuration process includes mounting the NFS store, mounting the encrypted data, and initializing the appliance's local datastores from the NFS store's contents.

**Step 1** Click **NFS** in the navigation pane to open the NFS configuration page.

#### **Figure 4: NFS Configuration**

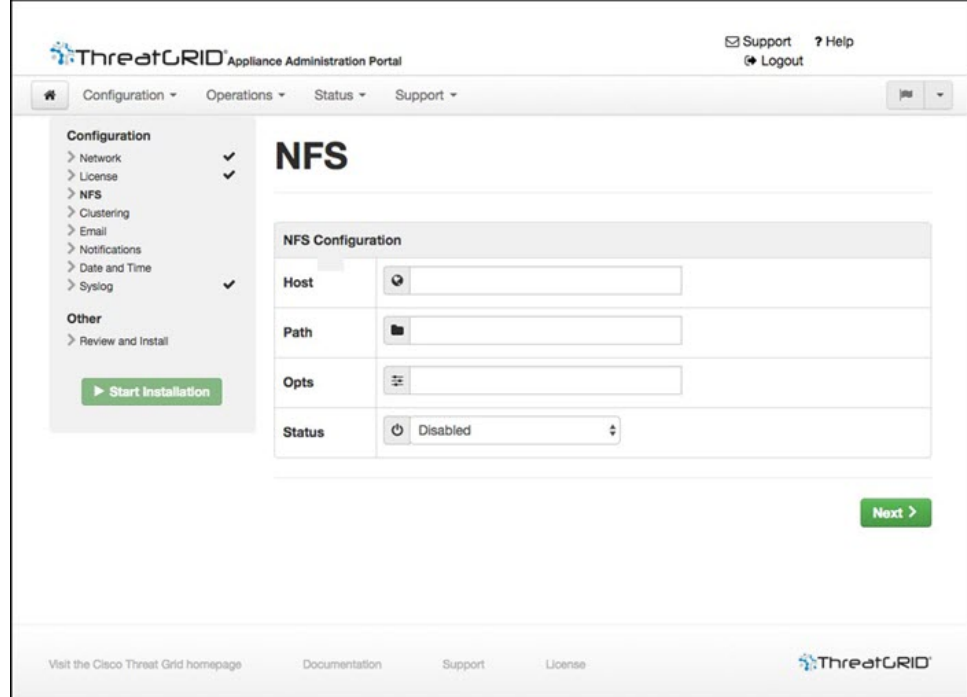

**Step 2** Enter the following information:

- **Host** The NFSv4 host server. We recommend using the IP address.
- **Path** The absolute path to the location on the NFS host server under which files will be stored.
- **Opts** NFS mount options to be used, if this server requires any deviations from standard Linux defaults for NFSv4.
- **Status** Choose **Enabled** from the drop-down list (Pending Key).
- **Step 3** Click **Next**. The page refreshes and a FS Encryption Password Key ID is displayed.

The first time you configure this page, options to **Remove** or **Download** the encryption key become visible. The **Upload** option is available if you have NFS enabled but do not have a key created. Once you create a key, the **Upload** button changes to **Download**. (If you delete the key, the **Download** button becomes **Upload** again.)

- If the key correctly matches the one used to create a backup, the Key ID displayed in OpAdmin after upload will match the name of a directory in the configured path. Backups cannot be restored without the encryption key. **Note**
- **Step 4** Click **Next** to continue.

### **What to do next**

Proceed to [Configure](#page-6-0) Email Host.

## <span id="page-6-0"></span>**Configure Email Host**

The next step in the workflow is to configure the email host.

**Step 1** Click **Email** in the navigation pane to open the Email configuration page.

#### **Figure 5: Email Configuration**

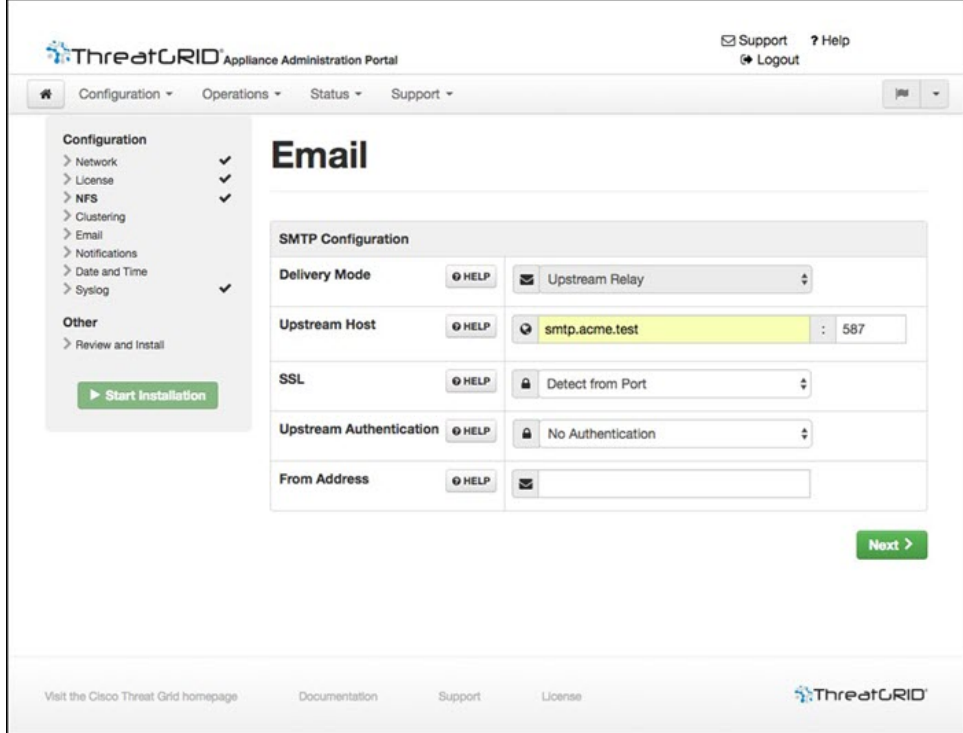

- **Step 2** Enter the name of the **Upstream Host** (email host).
- **Step 3** Change the port from 587 to **25**.
- **Step 4** Keep the defaults for the other settings.
- <span id="page-6-1"></span>**Step 5** Click **Next** to continue.

### **What to do next**

Proceed to Configure [Notifications](#page-6-1).

# **Configure Notifications**

The next step in the workflow is to configure notifications that can be delivered periodically to one or more email addresses. System notifications are displayed in the Threat Grid portal interface, but this page allows you to set up notifications that are also sent via email.

**Step 1** Click **Notifications** in the navigation pane to open the Notifications configuration page. **Figure 6: Notifications Configuration**

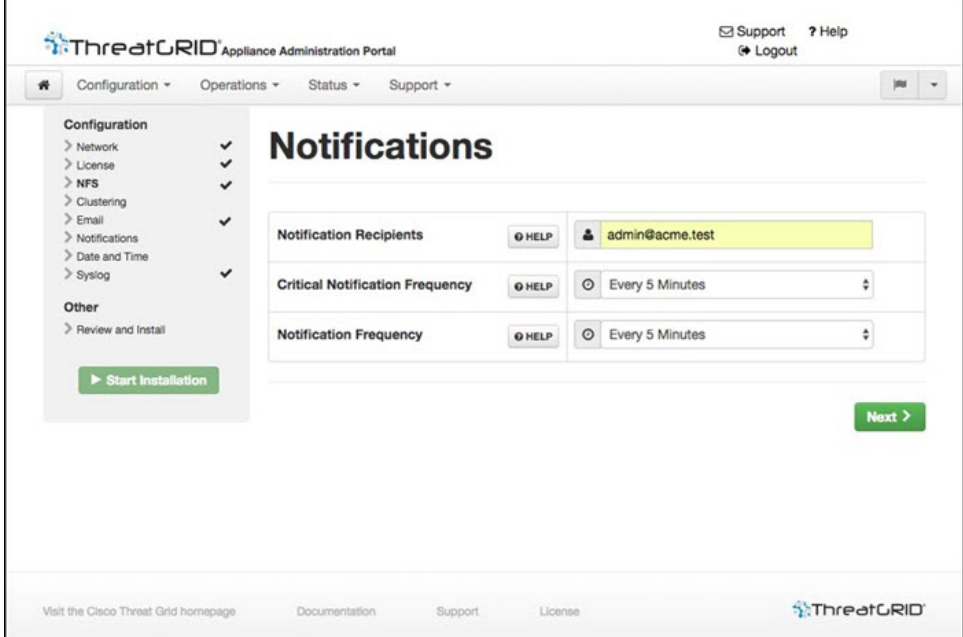

- **Step 2** In the **Notification Recipients** field, enter one or more email addresses separated by commas.
- **Step 3** Choose the **Critical Notification Frequency** and the **Notification Frequency** from the drop-down menus.
- <span id="page-7-0"></span>**Step 4** Click **Next** to continue.

### **What to do next**

Proceed to [Configure](#page-7-0) Date and Time (NTP Server).

## **Configure Date and Time (NTP Server)**

The next step is to identify the Network Time Protocol (NTP) servers.

- **Step 1** Click **Date and Time** in the navigation pane.
- **Step 2** Enter the **NTP Server(s)** IP or NTP name.

If there are multiple NTP Servers, separate them with a space or comma.

- **Step 3** Ignore the **Current System Time** and **Synchronize with Browser** fields.
- **Step 4** Click **Next** to continue.

Ш

### **What to do next**

Proceed to [Configure](#page-8-0) Syslog.

# <span id="page-8-0"></span>**Configure Syslog**

The Syslog page is used to configure a Syslog server to receive syslog messages and Thread Grid notifications.

**Step 1** Click **Syslog** in the navigation pane.

**Step 2** Complete the information on page and click **Next** to continue.

See the Cisco Threat Grid Appliance [Administrator](https://www.cisco.com/c/en/us/support/security/amp-threat-grid-appliances/products-installation-and-configuration-guides-list.html) Guide for more information.

### **What to do next**

Proceed to Review and Install [Configuration](#page-8-1) Settings.

# <span id="page-8-1"></span>**Review and Install Configuration Settings**

The final step in the workflow is to review and install your network configuration settings.

**Step 1** Click **Review and Install** in the navigation pane and then click **Start Installation** to begin installing the configuration scripts.

The installation may take over 10 minutes to complete. The screen displays configuration information as it is applied. **Note**

**Figure 7: Appliance Is Installing**

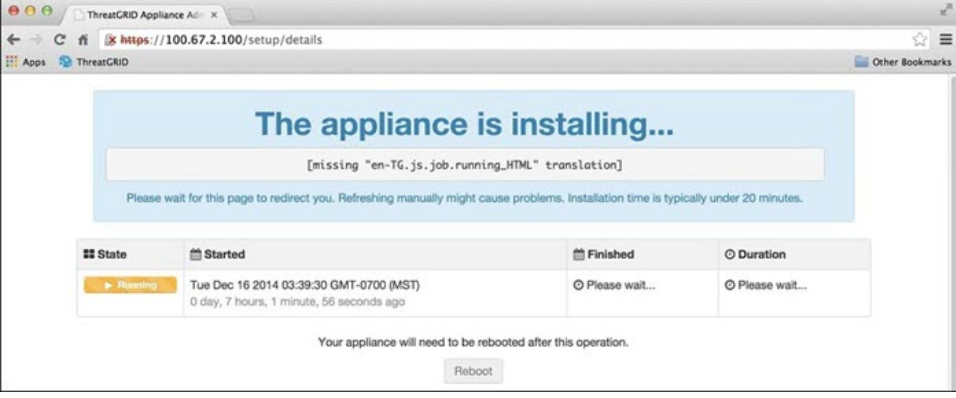

After successful installation, the **State** changes from *Running* to *Successful*, and the **Reboot** button becomes enabled (green). The configuration output is also displayed.

#### **Figure 8: Successful Appliance Installation**

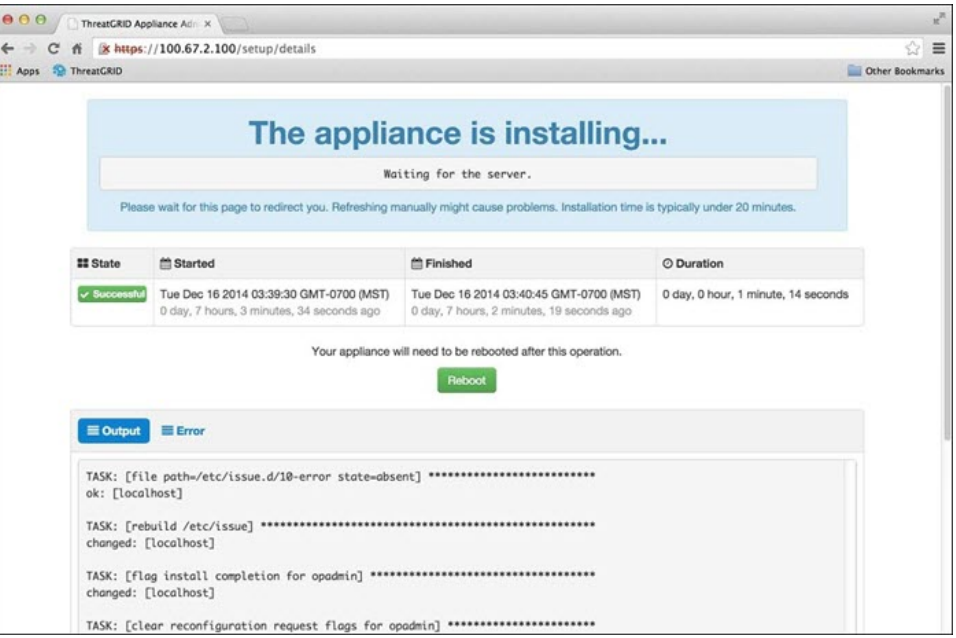

### **Step 2** Click **Reboot**.

**Note** Rebooting may take up to 5 minutes. Do not make any changes while the appliance is rebooting.

#### **Figure 9: Appliance Is Rebooting**

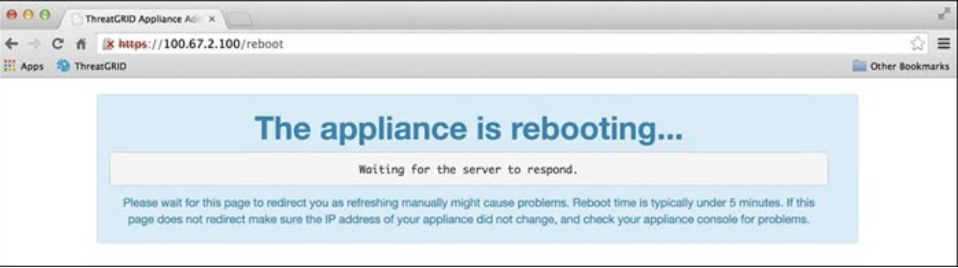

Once the appliance has successfully rebooted, a message is displayed on the Home page indicating that your appliance is configured.

#### **Figure 10: Appliance Successfully Configured**

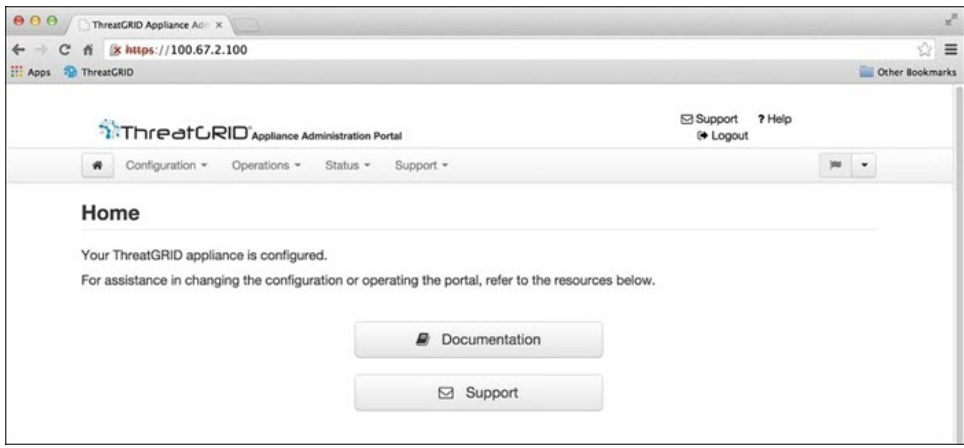

The appliance configuration is complete.

# <span id="page-10-0"></span>**Install Updates**

After you complete the initial Threat Grid Appliance setup, we recommend that you install any available updates before continuing. Threat Grid Appliance updates are applied through the OpAdmin portal.

**Note** For more information about installing updates, see the Cisco Threat Grid Appliance [Administrator](https://www.cisco.com/c/en/us/support/security/amp-threat-grid-appliances/products-installation-and-configuration-guides-list.html) Guide.

**Step 1** If you are not already in the OpAdmin portal, log in to the portal.

**Step 2** From the **Operations** menu, choose **Update Appliance** to open the Updates page, which displays the current build of the appliance.

**Figure 11: Appliance Build Number**

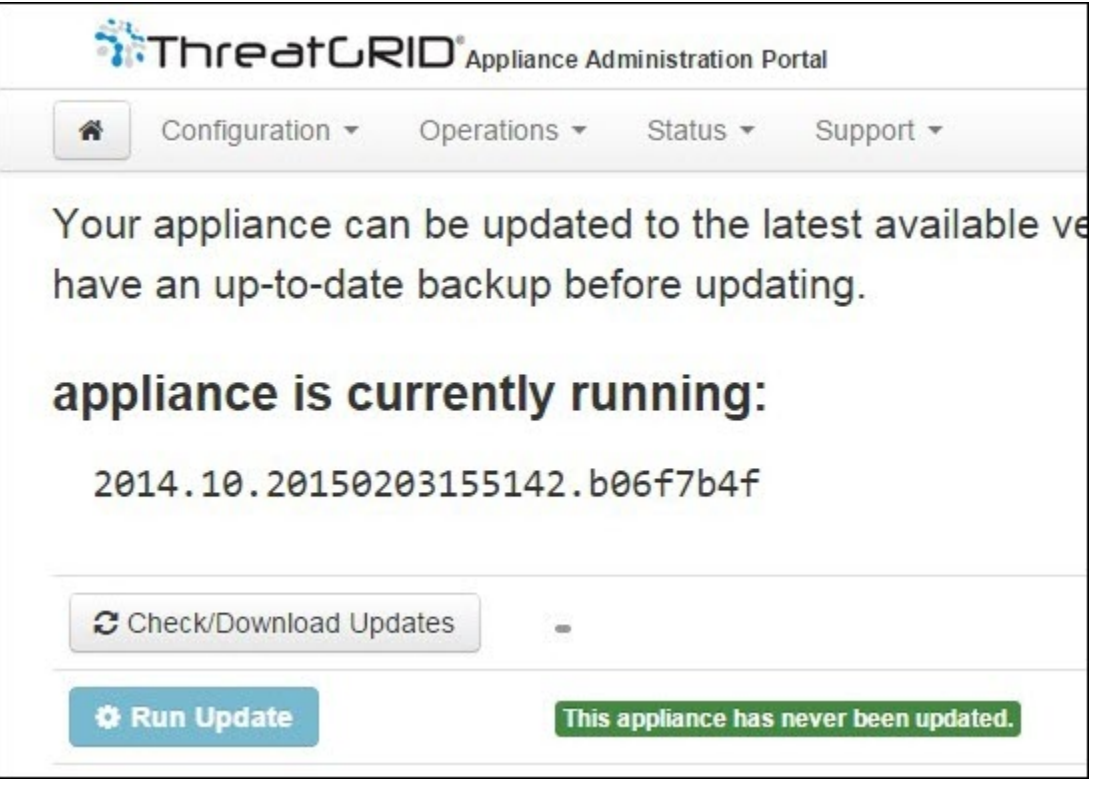

**Note** See the Cisco Threat Grid [Appliance](https://www.cisco.com/c/en/us/td/docs/security/threat_grid/version-lookup-table/b_version-lookup-table.html) Version Lookup Table for the corresponding release version.

### **Step 3** Click **Check/Download Updates**.

The software checks to see if there is a more recent update/version of the Threat Grid Appliance software, and if so, downloads it. This may take some time.

<span id="page-11-0"></span>**Step 4** Once the updates have been downloaded, click **Run Update** to install them.

# **Test Appliance Setup**

Once the Threat Grid Appliance is updated to the current version, you should test that it has been configured properly by submitting a malware sample to Threat Grid.

**Step 1** Sign in to the Threat Grid Portal using the address you configured as the Clean interface. The Threat Grid login page opens.

#### **Figure 12: Threat Grid Portal Login**

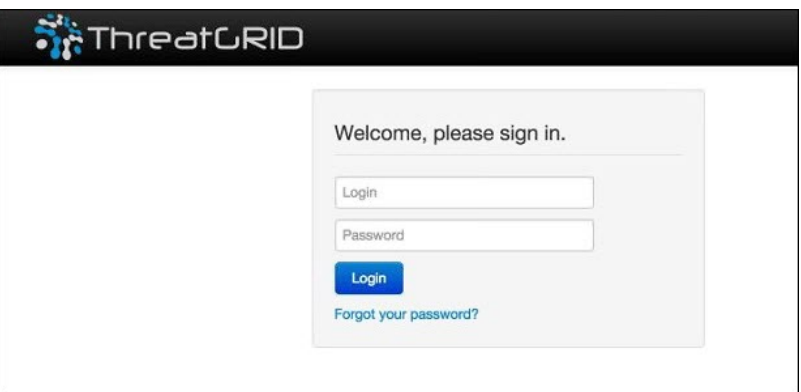

- **Step 2** Enter the default **Login** (admin) and **Password** (changeme).
- **Step 3** Click **Login** to open the main Threat Grid Sample Analysis page.
- **Step 4** In the **Submit a Sample** box located in the upper-right corner, select a sample file or enter a URL to submit for malware analysis.

### **Step 5** Click **Upload Sample**.

The Threat Grid sample analysis process is launched. You should see your sample going through several stages of analysis. During analysis, the sample islisted in the**Submissions**section. Once analysisis completed, the resultsshould be available in the **Samples** section, with details in the Analysis Report.

### **What to do next**

Once the Threat Grid Appliance has been set up and initial configuration is completed, additional tasks can be performed by the appliance administrator, such as managing SSL certificates and adding users. See the Cisco Threat Grid Appliance [Administrator](https://www.cisco.com/c/en/us/support/security/amp-threat-grid-appliances/products-installation-and-configuration-guides-list.html) Guide for information about administrator tasks.

 $\mathbf I$